# Installation Guide - Fibre Wireless Modem - Technicolor TG582n

# **Getting Your Internet Running**

Check your modem package contents. It should contain the items shown here:

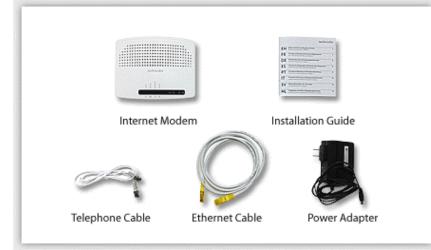

### **Front Panel LED Explanation**

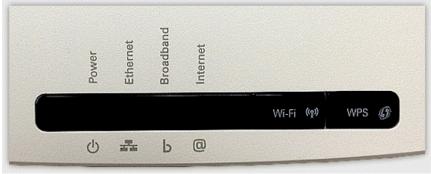

### **Connect Your Modem**

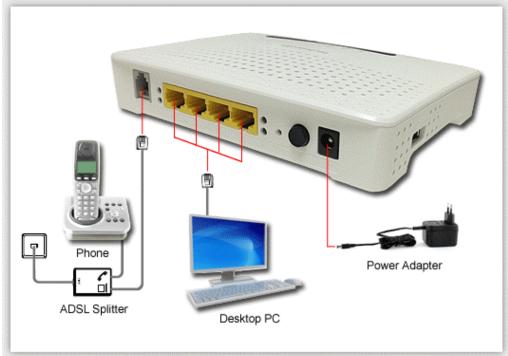

Refer to your modem user guide or follow the below steps:

- 1. Install DSL filters on all telephony devices in your home. (This includes phones, fax machines, satellite receivers and security systems.)
- 2. Connect the power supply to the Technicolor modem and plug it in.
- 3. Connect the phone cord to the Technicolor modem and plug into the phone wall jack. (There should be no surge suppressors or DSL filters on this line.)
- 4. Connect the network cable to the Technicolor modem and then into the Ethernet port on your computer.
- 5. Turn the power on and wait for approximately one minute.
- 6. The DSL/ADSL/SYNC light should now be solid on.
- 7. Contact us if you have any question.

# Before Setup - Reset your modem

Press and hold Reset Button for 5-10 seconds on the modem back side.

Then, open a web browser, on the Address Bar Type: 192.168.1.254

#### Click Technicolor Gateway on the left side menu

| Technicolor TG582n<br>admin                                    |                                                                                                    |                                                                           | technicolo                               |
|----------------------------------------------------------------|----------------------------------------------------------------------------------------------------|---------------------------------------------------------------------------|------------------------------------------|
| Your DSL connection is<br>check your documentati               | on.                                                                                                    | nnicolor Gateway is correctly connected to yo                             | our phone line. If the problem persists, |
| Home<br>Technicolor Gateway<br>Broadband Connection<br>Toolbox | Proc                                                                                                    | icolor Gateway<br>armation<br>duct Name: TG582n<br>ware Release: 10.2.0.B |                                          |
| Home Network<br>Help                                           | Broadl                                                                                                    | band Connection<br>ernet: Disconnected                                    | Connect                                  |
|                                                                | Gan<br>Sha<br>Fire                                                                                                    | note Assistance: Disabled<br>ne & Application<br>ring                     |                                          |
|                                                                | <b>e</b> Market <b>a</b> Market <b>a</b> Market | Network<br>eless: No devices detected<br>ernet:                           |                                          |

Click Reset my Technicolor Gateway hyper link on modem page in order to reset to Factory Defaults

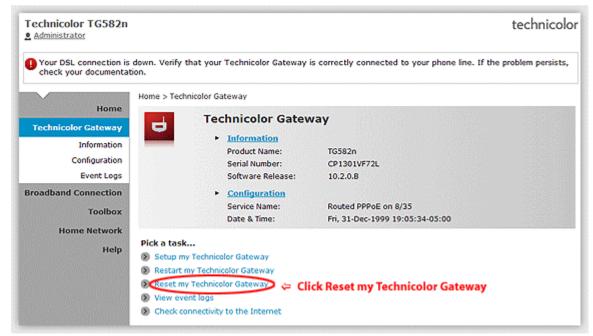

Click Yes, reset my Technicolor Gateway Button for Reset to Factory Defaults

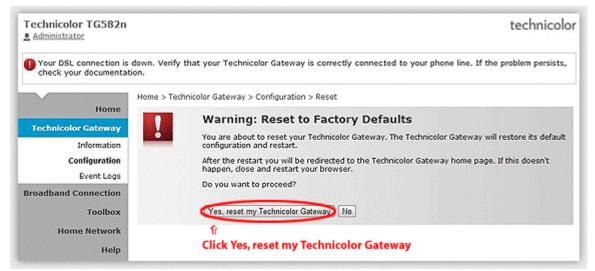

#### Showing Resetting System

| Home > Technicolor Gate | eway > Configuration > Reset |
|-------------------------|------------------------------|
| Resetting System        |                              |
|                         |                              |
|                         |                              |
|                         |                              |

Please wait to finish, Then, unplug your modem for 2  $\sim$  5 mins.

After replug your modem, you can carry on the "Setup my Technicolor Gateway".

# **Setup Internet Connection**

Before Setup your modem, please reset your modem first.

- Open a web browser, on the Address Bar Type: 192.168.1.254
- 2. Login Page Username: **admin** or **Administrator** & Password: **1234** (Please ignore it if first time)

| Technicol | or TG582n                                        |                                                  | technicolor |
|-----------|--------------------------------------------------|--------------------------------------------------|-------------|
| 1         | <b>Login</b><br>Enter your username<br>Username: | and password to access your Technicolor Gateway. |             |
|           | Password:                                        | •••• ← Enter 1234                                |             |
|           |                                                  | OK Cancel                                        |             |

3. Then, You can see then main page of Technicolor TG852n.

Click Technicolor Gateway on left side menu.

| Technicolor TG582n<br><u>8</u> admin                                       |     |                                                                                                    |                              | technicolor                          |
|----------------------------------------------------------------------------|-----|----------------------------------------------------------------------------------------------------|------------------------------|--------------------------------------|
| Your DSL connection is of<br>check your documentation<br>Click Technicolor | on. | hat your Technicolor Gateway is a                                                                                                    | correctly connected to your  | phone line. If the problem persists, |
| Home<br>Technicolor Gateway<br>Broadband Connection<br>Toolbox             |     | Technicolor Gatewa<br>• Information<br>Product Name:<br>Software Release:                                                                 | <b>TG582n</b><br>10.2.0.8    |                                      |
| Home Network<br>Help                                                       | Ø   | Broadband Connect  Tinternet:                                                                                                    | t <b>ion</b><br>Disconnected | Connect                              |
|                                                                            | 2   | Toolbox<br>• <u>Remote Assistance</u> :<br>• <u>Game &amp; Application</u><br>Sharing<br>• <u>Firewall</u> :<br>• <u>Parental Control</u> | Disabled<br>Standard         |                                      |
|                                                                            | æ   | Home Network                                                                                                    | No devices detected          |                                      |
|                                                                            |     |                                                                                                    |                              |                                      |

### 4. Click Setup my Technicolor Gateway

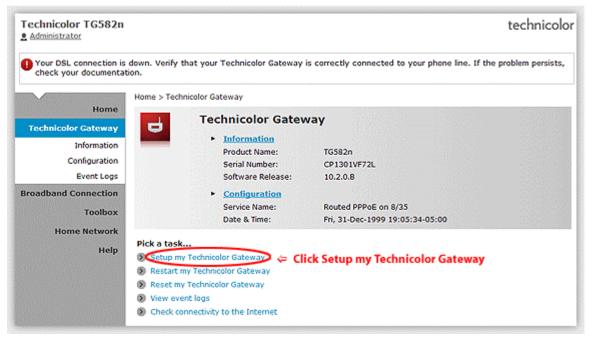

#### Setup your internet setting for Technicolor Modem - TG582n

Step 1: Click Setup my Technicolor Gateway

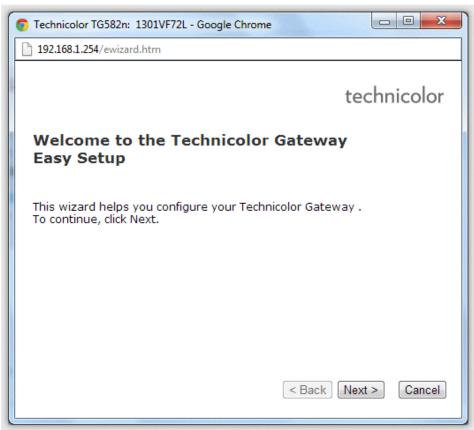

#### Step 2

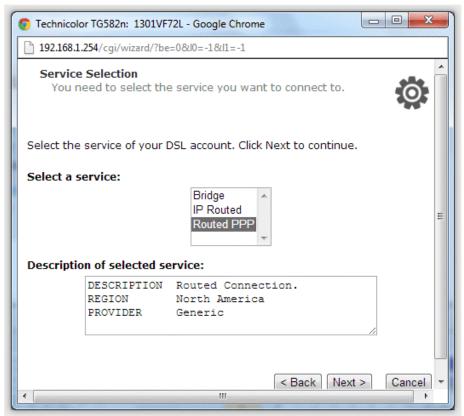

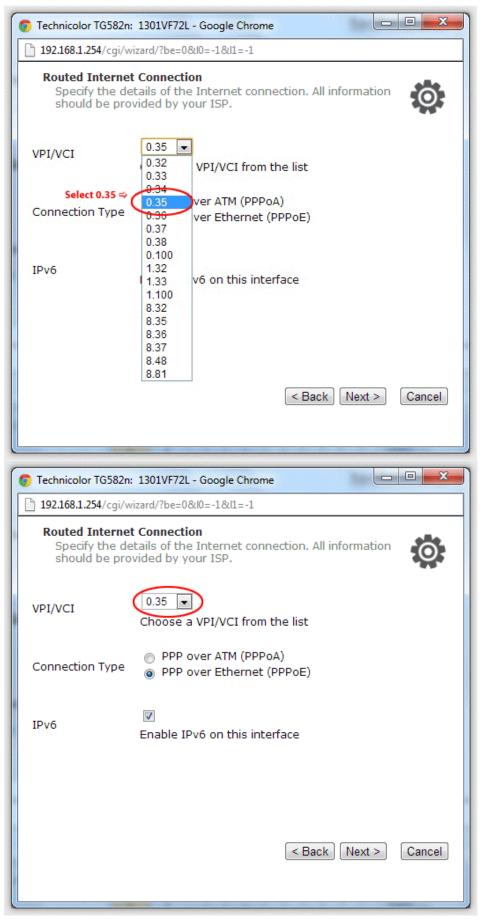

Step 4: Input your Internet World-Link User Name & Password ( for login internet use )

| Contraction Technicolor TG582 | n: 1301VF72L - Google Chrome                                                      |
|-------------------------------|-----------------------------------------------------------------------------------|
| 🗋 192.168.1.254/cgi/          | wizard/?be=0&l0=-1&l1=-1                                                          |
|                               | ant Settings<br>letails of your Internet Account. All info<br>ovided by your ISP. |
| User Name                     | 🗢 Enter User ID from World-Link                                                   |
|                               | Enter your Internet connection user name.                                         |
| Password                      | 🗢 Enter Password from World-Link                                                  |
|                               | Enter your Internet connection password.                                          |
| Confirm                       |                                                                                   |
| Password                      | Re-enter your password.                                                           |
|                               |                                                                                   |
|                               |                                                                                   |
|                               |                                                                                   |
|                               | < Back Next > Cancel                                                              |
|                               |                                                                                   |

Step 5: Modem Password ( for modem use ) usually user: admin or Administrator & password: 1234

| 💿 Technicolor TG582n: 1301VF72L - Google Chrome                                                                                 |                                            |                    |  |  |  |
|----------------------------------------------------------------------------------------------------|--------------------------------------------|--------------------|--|--|--|
| 192.168.1.254/cgi/v                                                                                                    | 192.168.1.254/cgi/wizard/?be=0&l0=-1&l1=-1 |                    |  |  |  |
| Access Control<br>Specify user name and password to prevent unwanted<br>access to the Technicolor Gateway management interface. |                                            |                    |  |  |  |
| User Name                                                                                                    | admin                                      | 🗢 Enter admin      |  |  |  |
|                                                                                                    | Enter a user name.                         |                    |  |  |  |
| Password                                                                                                    | ••••                                       | 🗢 Enter 1234       |  |  |  |
|                                                                                                    | Enter a password.                          |                    |  |  |  |
| Confirm<br>Password                                                                                                    | ••••                                       |                    |  |  |  |
|                                                                                                    | Re-enter the password.                     | Back Next > Cancel |  |  |  |

#### Step 6: Click Start button

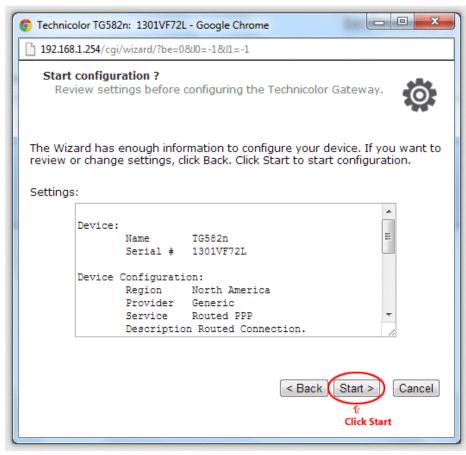

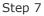

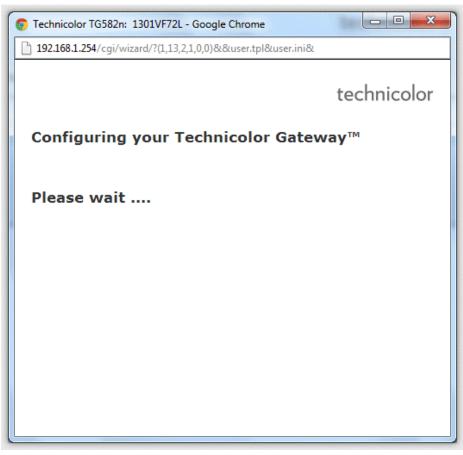

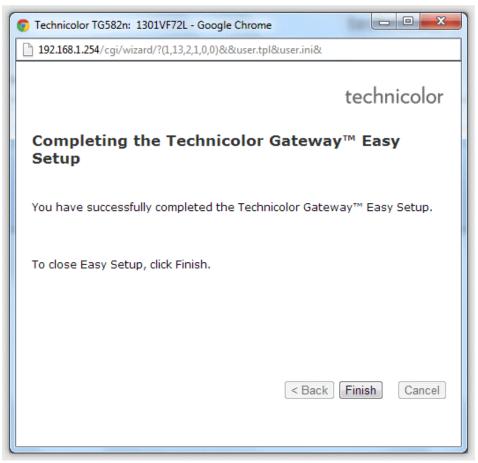

Congratulations! Your connection is up and running and you should be able to browse the internet.

#### Step 1: Click Internet > View more...

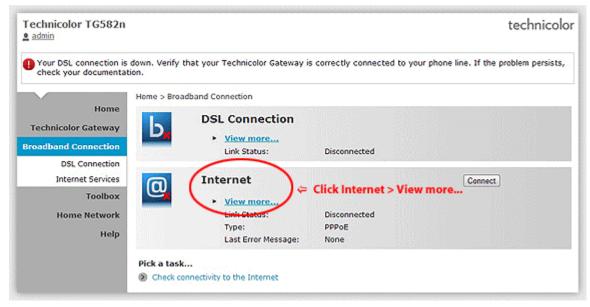

#### Step 2: type your internet login Username & Password

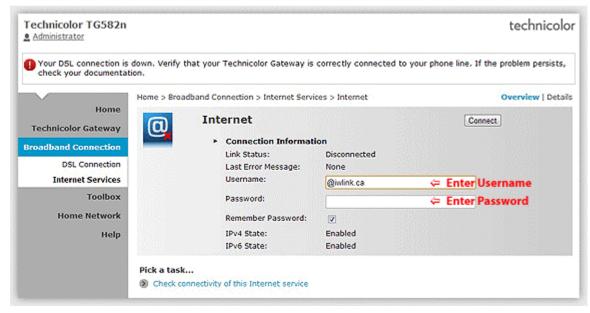

# Setup Wireless Network

Home Network Menu

Click **Home Network** on Left Menu. Then, Click **Wireless Name (WLAN)** on the right hand side. (eg.WLAN:TNCAP93E9A5)

| Technicolor TG582n                                                                                              |                                                                                            | technicolor          |
|----------------------------------------------------------------------------------------------------|--------------------------------------------------------------------------------------------|----------------------|
| Your DSL connection is<br>check your documental                                                                 | down. Verify that your Technicolor Gateway is correctly connected to your phone line. If t | he problem persists, |
| Home<br>Technicolor Gateway<br>Broadband Connection<br>Toolbox<br>Home Network<br>Devices<br>Interfaces<br>Help | Home > Home Network                                                                        |                      |

You are in "Wireless Access Point Page" (Wireless Page). Then, Click Configure.

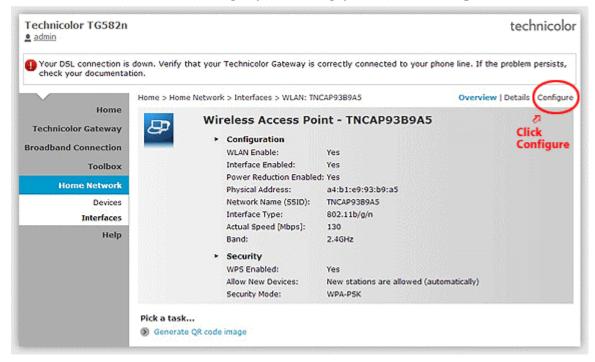

#### Step 1

| <ul> <li>Security mode will be set to "Disabled</li> <li>Your DSL connection is down. Verify<br/>check your documentation.</li> </ul> |                                                                                                    |                                                                                             | line. If the problem persists |
|----------------------------------------------------------------------------------------------------|----------------------------------------------------------------------------------------------------|---------------------------------------------------------------------------------------------|-------------------------------|
| Home > Home                                                                                                    | e Network > Interfaces > WLAN: TNC                                                                                                    |                                                                                             | Overview   Details   Configu  |
| Technicolor Gateway                                                                                                    | <ul> <li>Wireless Access Poir</li> <li>Configuration<br/>WLAN Enable:</li> </ul>                                                                                                    | it - TNCAP93B9A5                                                                            |                               |
| Toolbox                                                                                                    | Interface Enabled:<br>Power Reduction Enabled:                                                                                                    | <b>V</b>                                                                                    |                               |
| Home Network<br>Devices                                                                                                    | Physical Address:<br>Network Name (SSID):                                                                                                    | a4:b1:e9:93:b9:a5                                                                           |                               |
| Interfaces<br>Help                                                                                                    | Actual Speed (Mbps):<br>Band:                                                                                                    | 130<br>2.4GHz                                                                               |                               |
|                                                                                                    | Channel Selection:<br>Region:<br>Channel:<br>Allow multicast from<br>Broadband Network:<br>Security<br>WPS Enabled:<br>Broadcast Network Name:<br>Allow New Devices:<br>Security Mode: | Automatic<br>USA<br>6<br>22<br>22<br>23<br>New stations are allowed (automatica<br>Disabled | u<br>Ily) u<br>u              |
|                                                                                                    | Security Mode:                                                                                                    | Disabled                                                                                    |                               |

# Step 2: Wireless Key - Select **WPA-PSK + WPA2-PSK**

# (Wireless Key default on the modem label)

| Technicolor TG582n<br>Administrator                       |                                            |                                                   | technicolo                    |
|-----------------------------------------------------------|--------------------------------------------|---------------------------------------------------|-------------------------------|
| Your DSL connection is down.<br>check your documentation. | Verify that your Technicolor Gateway is co | prrectly connected to your phone lin              | e. If the problem persists,   |
| Home                                                      | > Home Network > Interfaces > WLAN: TNC    | AP93B9A5 0                                        | verview   Details   Configure |
| Home<br>Technicolor Gateway                               | Wireless Access Poir                       | nt - TNCAP93B9A5                                  |                               |
| Broadband Connection                                      | Configuration<br>WLAN Enable:              |                                                   |                               |
| Toolbox                                                   | Interface Enabled:                         |                                                   |                               |
| Home Network                                              | Power Reduction Enabled:                   |                                                   |                               |
| Devices                                                   | Physical Address:                          | a4:b1:e9:93:b9:a5                                 |                               |
| Interfaces                                                | Network Name (SSID):                       | TNCAP93B9A5                                       |                               |
| Help                                                      | Actual Speed [Mbps]:<br>Band:              | 65<br>2.4GHz                                      |                               |
|                                                           | Channel Selection:                         | Automatic                                         |                               |
|                                                           | Region:                                    | USA                                               |                               |
|                                                           | Channel:                                   | 1                                                 |                               |
|                                                           | Allow multicast from<br>Broadband Network: |                                                   |                               |
|                                                           | Security                                   |                                                   |                               |
|                                                           | WPS Enabled:                               | V                                                 |                               |
|                                                           | Broadcast Network Name:                    |                                                   |                               |
|                                                           | Allow New Devices:                         | New stations are allowed (automatically           |                               |
|                                                           | Security Mode:                             | WPA-PSK + WPA2-PSK                                |                               |
|                                                           | WPA-PSK Encryption Key:                    | Disabled<br>WEP 64 bit<br>WEP 128 bit<br>WFAZ-PSK |                               |
|                                                           | C                                          | WPA-PSK + WPA2-PSK                                |                               |
|                                                           | a task<br>enerate QR code image            | ি<br>Select WPA-PSK                               | WDAD DSK                      |

Step 3: Show up Encryption Key(Wireless password key). Click **Apply** button.

After all, your wireless device can connect your modem with wireless key to the internet.

| Technicolor TG582n                              |                              |                                             |                               | technicolo                           |
|-------------------------------------------------|------------------------------|---------------------------------------------|-------------------------------|--------------------------------------|
| Your DSL connection is<br>check your documental | down. Verify that your tion. | Technicolor Gateway is co                   | prrectly connected to your    | phone line. If the problem persists, |
|                                                 | Home > Home Network          | <pre>x &gt; Interfaces &gt; WLAN: TNC</pre> | AP93B9A5                      | Overview   Details   Configure       |
| Home                                            | Wir                          | eless Access Poir                           | nt - TNCAP93B9A5              | ;                                    |
| Technicolor Gateway                             | æ.                           | Configuration                               |                               |                                      |
| Broadband Connection                            |                              | WLAN Enable:                                |                               |                                      |
| Toolbox                                         |                              | Interface Enabled:                          |                               |                                      |
| Home Network                                    |                              | Power Reduction Enabled:                    | <b>V</b>                      |                                      |
| Devices                                         |                              | Physical Address:                           | a4:b1:e9:93:b9:a5             |                                      |
| Interfaces                                      |                              | Network Name (SSID):                        | TNCAP93B9A5                   |                                      |
|                                                 |                              | Actual Speed [Mbps]:                        | 130                           |                                      |
| Help                                            |                              | Band:                                       | 2.4GHz                        |                                      |
|                                                 |                              | Channel Selection:                          | Automatic                     |                                      |
|                                                 |                              | Region:                                     | USA                           |                                      |
|                                                 |                              | Channel:                                    | 6                             |                                      |
|                                                 |                              | Allow multicast from<br>Broadband Network:  |                               |                                      |
|                                                 |                              | Security                                    |                               |                                      |
|                                                 |                              | WPS Enabled:                                |                               |                                      |
|                                                 |                              | Broadcast Network Name:                     | 2                             |                                      |
|                                                 |                              | Allow New Devices:                          | New stations are allowed (aut | omatically) 💌                        |
|                                                 |                              | Security Mode:                              | WPA2-PSK                      | -                                    |
|                                                 |                              | WPA-PSK Encryption Key:                     | 3888E54784                    |                                      |
|                                                 |                              |                                             |                               | Apply Cancel                         |
|                                                 | Pick a task                  |                                             |                               | fr<br>Click Annels                   |
|                                                 | Senerate QR code             | image                                       |                               | Click Apply                          |